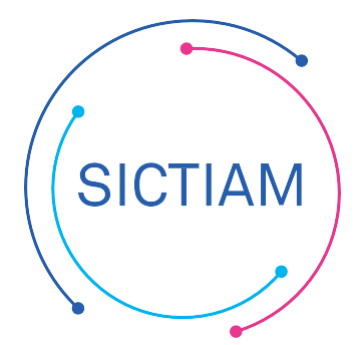

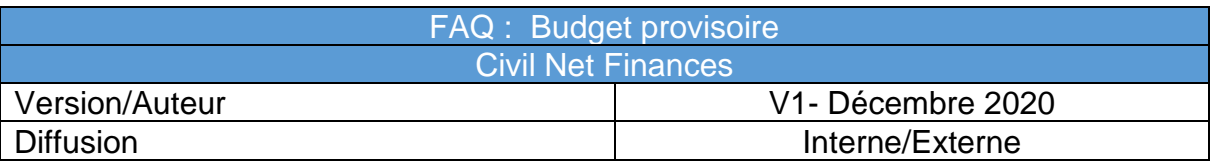

# Table des matières

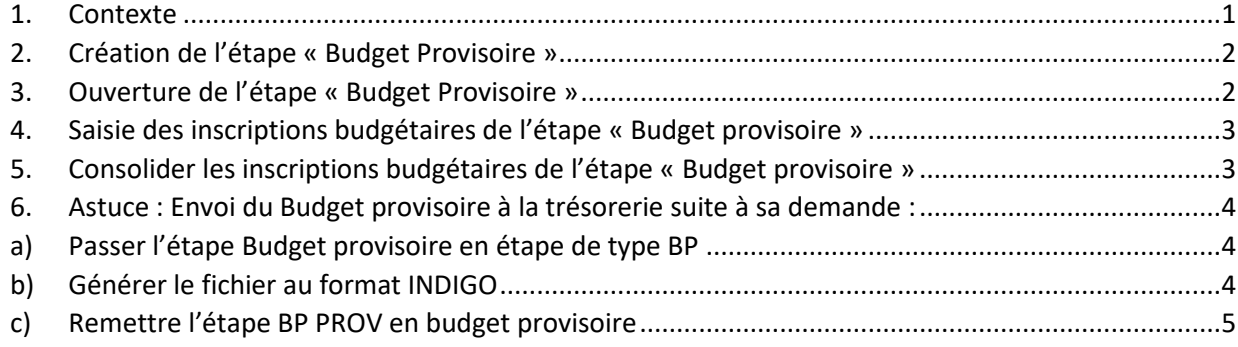

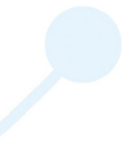

# <span id="page-0-0"></span>**1. Contexte**

Il est nécessaire de créer un budget provisoire lorsque le vote du budget intervient après le 1<sup>er</sup> Janvier, cela permet d'avoir un contrôle sur le disponible en fonctionnement et investissement jusqu'au vote du budget.

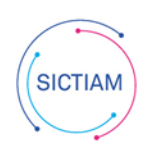

## <span id="page-1-0"></span>**2. Création de l'étape « Budget Provisoire »**

## Accès : **Préparation Budgétaire → Structure → Etapes budgétaires**

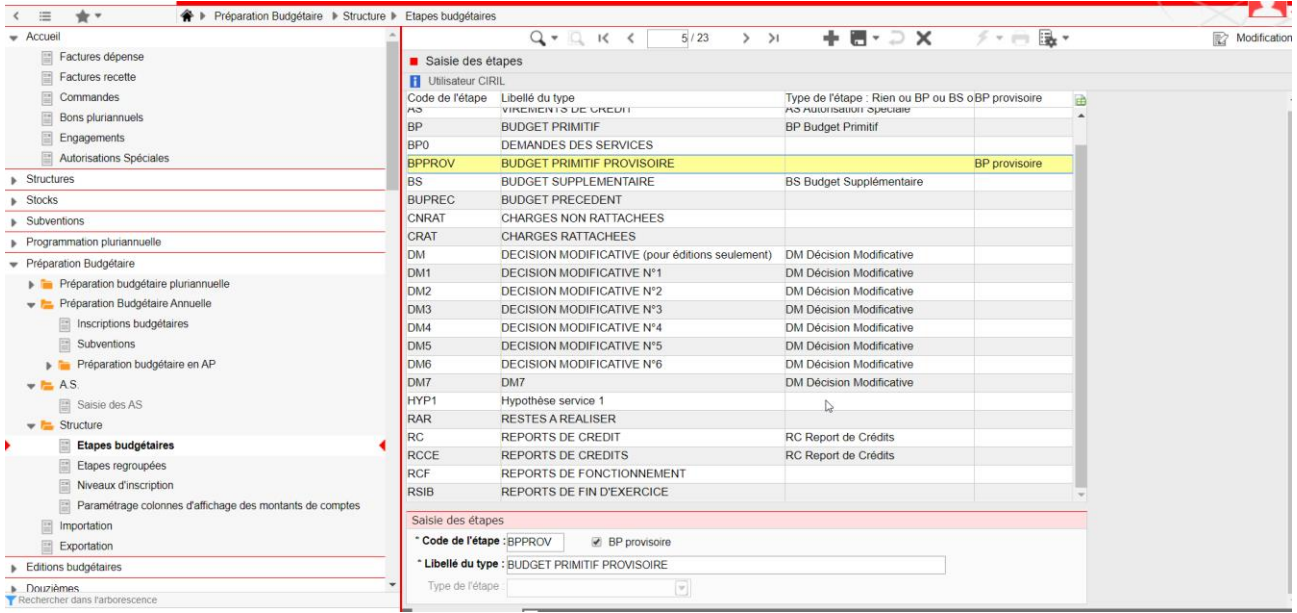

**1** Saisir le code et cocher la case « BP provisoire »

**2** Saisir le libellé

**3** L'étape « BP provisoire », bien que pouvant être consolidée, n'aura pas de type.

# <span id="page-1-1"></span>**3. Ouverture de l'étape « Budget Provisoire »**

#### Accès : Préparation Budgétaire + Préparation budgétaire annuelle

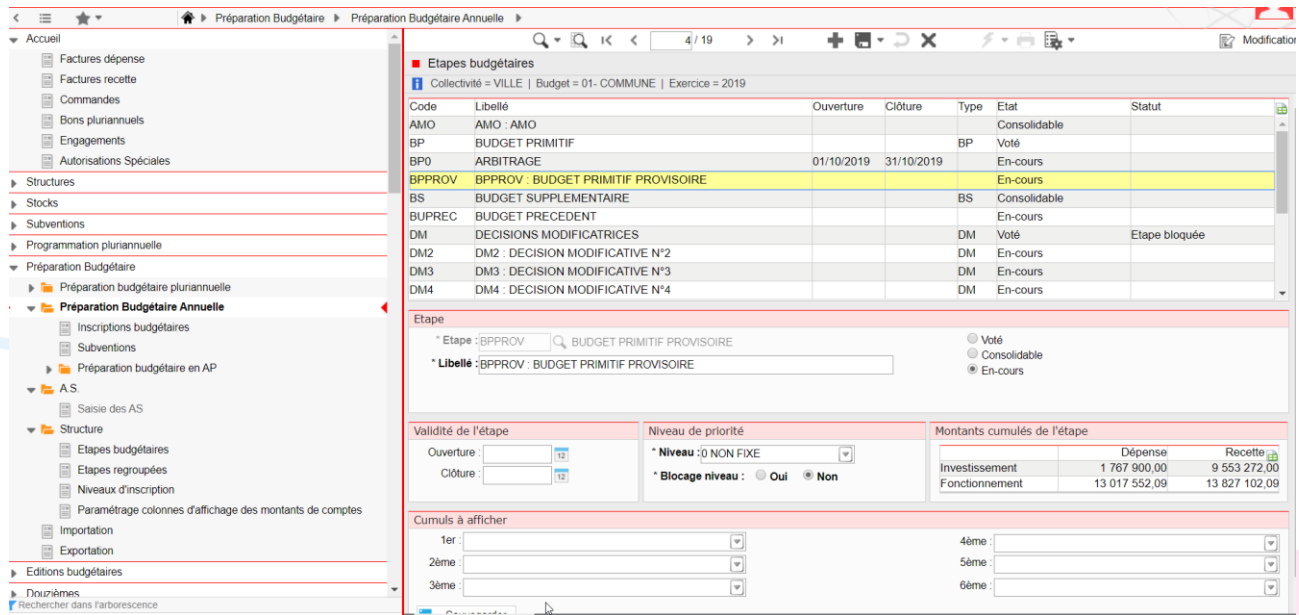

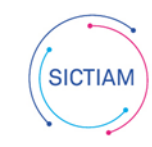

<span id="page-2-0"></span>**4. Saisie des inscriptions budgétaires de l'étape « Budget provisoire »**

Accès : Editions Budgétaires → Editions exercice-Budget → Traitement → Génération **des inscriptions budgétaires**

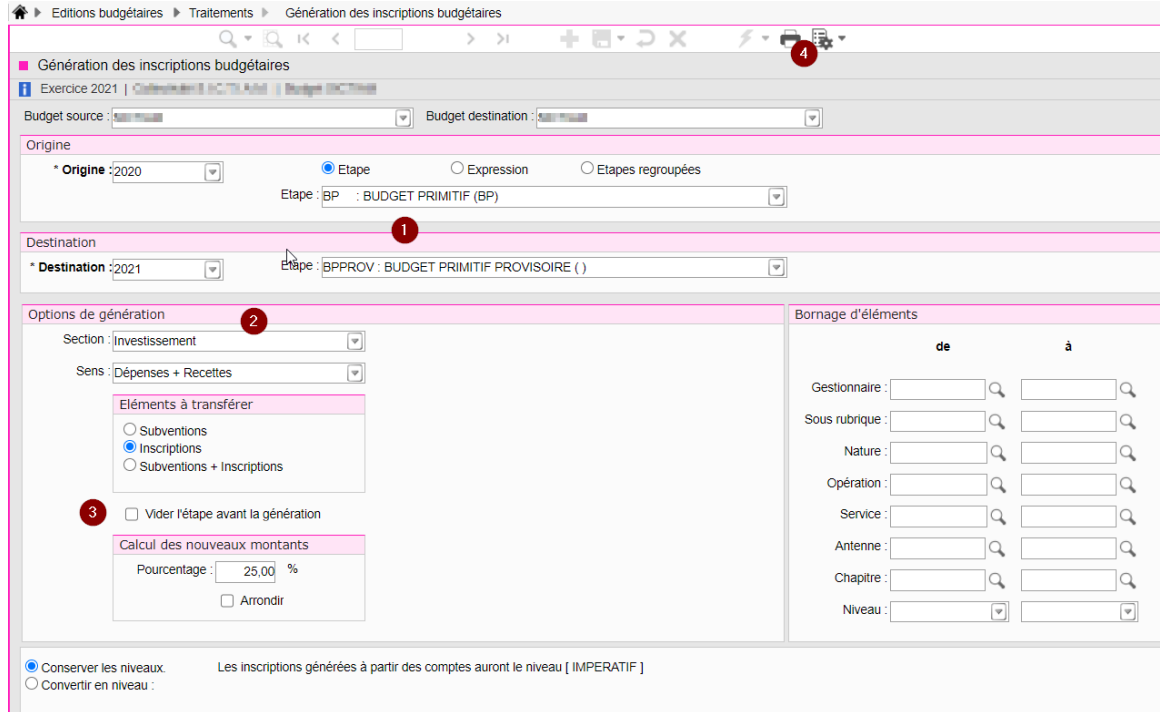

- 1) Indiquer l'étape budgétaire d'origine (Par exemple BP 2020) et l'étape budgétaire de destination (par exemple Budget provisoire 2021)
- 2) Dans les options de génération sélectionner les éléments à transférer (fonctionnement / investissement) et le pourcentage que vous voulez appliquer (par exemple 25% de la section d'investissement)
- 3) Cocher ou décocher « Vider l'étape avant génération » : cette option permet de purger l'étape destination avant de lancer le traitement de génération
- 4) Lancer le traitement avec l'imprimante

#### <span id="page-2-1"></span>**5. Consolider les inscriptions budgétaires de l'étape « Budget provisoire »**

#### Accès : Editions Budgétaires → Editions exercice-Budget → Traitement → **Consolidations des inscriptions budgétaires**

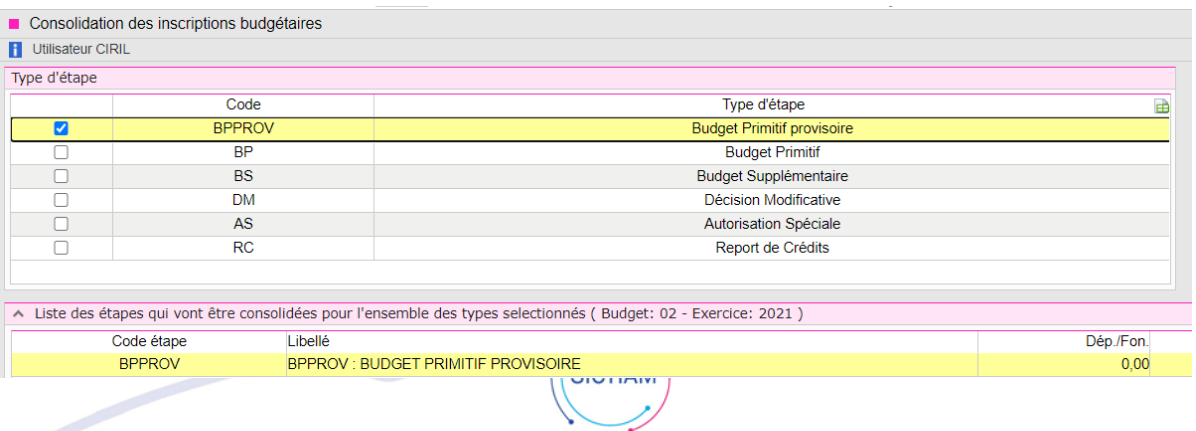

#### <span id="page-3-0"></span>**6. Astuce : Envoi du Budget provisoire à la trésorerie suite à sa demande :**

#### **a) Passer l'étape Budget provisoire en étape de type BP**

#### <span id="page-3-1"></span>Accès : **Préparation Budgétaire → Structure → Etapes budgétaires**

Sélectionner la ligne BPPROV, décocher BP provisoire et indiquer en type de l'étape BP Budget Primitif et enregistrer (disquette bleue)

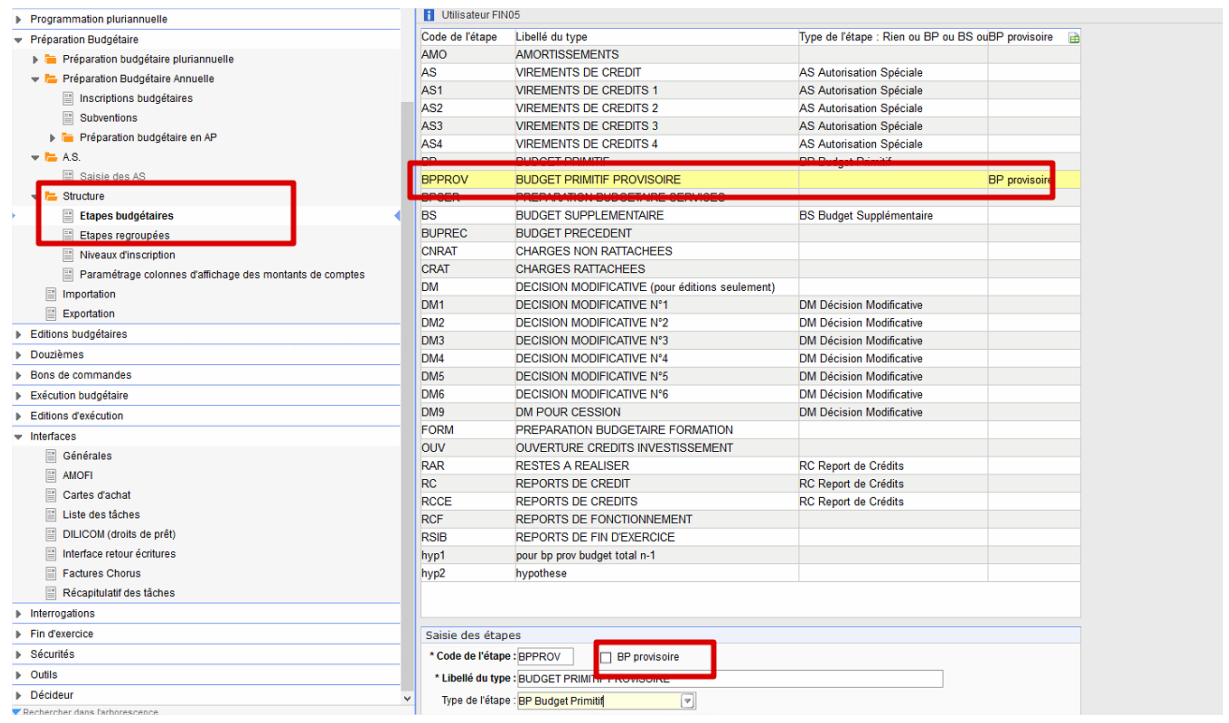

#### **b) Générer le fichier au format INDIGO**

#### <span id="page-3-2"></span>Accès : **Interfaces → Générales → Indigo Budget**

Sélectionner le type d'étape BP

Rechercher avec la loupe le code de l'étape BPPROV

Sélectionner en dessous « Cumul » au lieu de « Substitution »

Modifier si nécessaire le nom du fichier afin qu'il soit plus facilement identifiable

Lancer l'interface

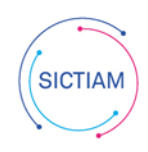

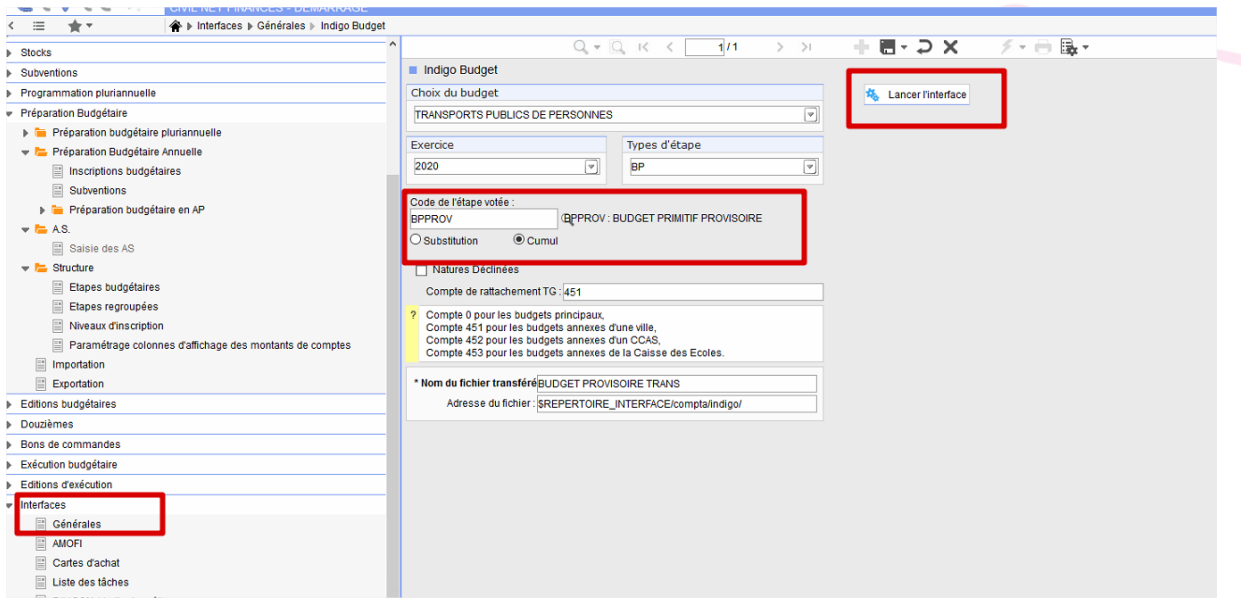

Le fichier a été généré dans le swish (dossier Indigo)

Il faudra si nécessaire intervenir sur le fichier pour supprimer des lignes si vous souhaitez par exemple ne transmettre que les crédits en investissement alors que l'étape BPPROV contenait des inscriptions sur les deux sections

Le fichier devra ensuite être déposé sur la passerelle de transmission avec le code application GHEL450.

## **c) Remettre l'étape BP PROV en budget provisoire**

#### <span id="page-4-0"></span>Accès : **Préparation Budgétaire → Structure → Etapes budgétaires**

Sélectionner la ligne BPPROV, cocher BP provisoire et enregistrer (disquette bleue)

L'équipe support du SICTIAM restent à votre disposition pour tout complément d'information. Pour plus de rapidité saisissez vos demandes d'assistance sur : https://mon.sictiam.fr/page/assistance

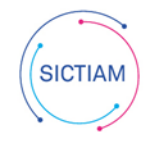